## **Séparer l'écran du téléviseur en deux sections pour afficher différents médias**

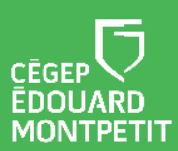

Ce document a été élaboré à partir du complément de formation transmis par iClass Canada | Cylabe. Nous les remercions pour leur précieuse collaboration.

## **MISE EN CONTEXTE**

Vous souhaitez montrer 2 documents en parallèle ou afficher une vidéo tout en conservant le tableau blanc pour prendre des notes ?

Le téléviseur interactif offre la possibilité de séparer l'écran en 2 sections et d'afficher différents médias dans chaque section.

## **DÉMARCHE**

1. Appuyer sur l'**onglet** du côté droit ou gauche de l'écran pour ouvrir le menu et sélectionner l'icône de l'**écran divisé**.

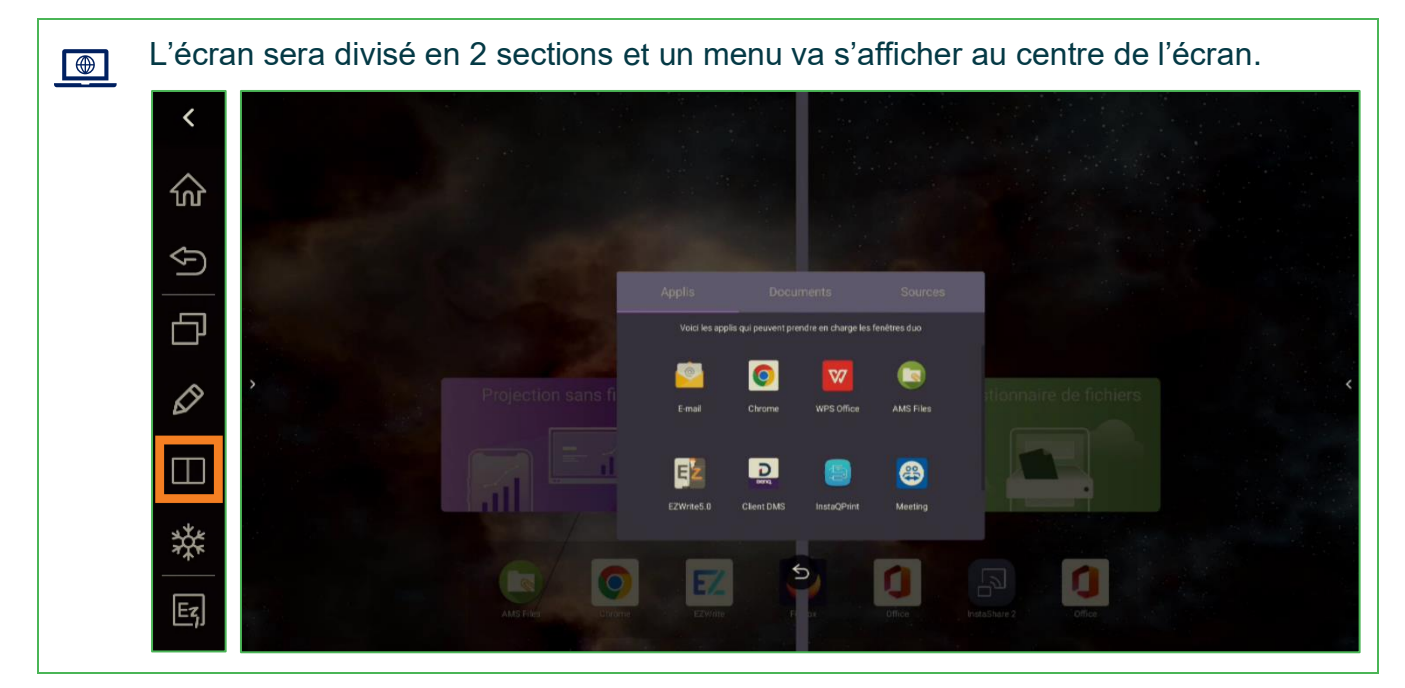

- 2. Cliquer sur l'onglet **Applis**, **Documents** ou **Sources**, puis draguer l'option souhaitée dans la section gauche de l'écran.
- 3. Cliquer sur l'onglet **Applis**, **Documents** ou **Sources**, puis draguer l'option souhaitée dans la section droite de l'écran.

*Fin de la procédure*

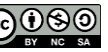